# **Memorial University Libraries**

# Health Business Full Text Elite Search Guide

<http://www.library.mun.ca/hsl/guides/HBFTsearchguide.pdf>

About Health Business Full Text Elite

Health Business Fulltext Elite provides access to about 460 fulltext journals in the disciplines of health care administration and other non-clinical aspects of health care institution management. Coverage varies, but fulltext goes back as far as 1965 for some titles. Fulltext for some titles is delayed for 6 months to 1 year.

## To Start: Go to [www.library.mun.ca/hs](http://www.library.mun.ca/hsl)[l](www.library.mun.ca/hsl)

On-Campus users: Click on the [Health Databases](www.library.mun.ca/hsl/dbases.php) link. Then click on the Health Business Full Text Elite link.

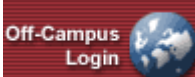

Off-Campus (MUN users only): Click on the **button** on the top right corner of the Health [Databases](www.library.mun.ca/hsl/dbases.php) page. Enter your ID and Pin, then click on the Health Business Full Text Elite link.

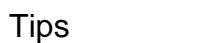

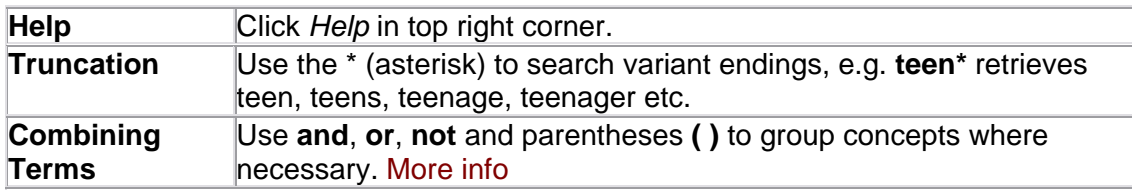

## Keyword Searching

- 1. Enter term(s) in search box(es).
- 2. Choose which fields to search from the drop down box. The default is to search everything.
- 3. You can combine terms by using two or more search boxes. Choose your combining terms [\(More info\)](http://www.library.mun.ca/guides/howto/tips.php#boolean) from the drop down box on the left of the search boxes.
- 4. Click Search to run the search. Your search will appear below the search boxes.

#### Combining Searches

- 1. Click on search History/Alerts under the search box.
- 2. Note that each search string has been assigned a number (S1, S2 etc).
- 3. In the search box, enter the searches you wish to combine linked with **AND, OR**, or **NOT** e.g. S1 **and** S2.
- 4. Single click on  $\sqrt{\frac{\text{Search}}{\text{S}}}\$  to run the combined search.

Limits

- 1. To place limits on a search before the search is run, see below the search boxes.
- 2. To limit a search from the results page, click **Refine Search**
- 3. Enter your limits and click  $\frac{S\text{search}}{S}$  to rerun the search with the chosen limits.

How to Get the Documents

- 1. Click on the title of the article to see the citation and abstract, or click  $\Box$  HTML Full Text or **D**PDF Full Text to see the full text of the document.
- 2. To view another article, click on *Results List* at the top of the document and then click on the desired title.
- 3. Click *Check Library Catalog* to view our library's holdings.
- 4. If the library does not have access to the desired item, place a [document delivery](http://www.library.mun.ca/borrowing/ill/index.php) request.

#### Printing/Saving/Emailing

- 1. From the document, click  $\blacksquare$  Print,  $\blacksquare$  E-mail, or  $\blacksquare$  Save, This will print, email or save the citation and abstract.
- 2. If you are saving a number of documents, click **Add to folder**. This will add all of your chosen records to the folder so you can print, email, or save them all at once.
- 3. Click  $\blacksquare$  to see the list of documents you have in the folder.
- 4. Click  $\blacksquare$  Print,  $\blacksquare$  E-mail, or  $\blacksquare$  Save to print, email, or save all the records at once.
- 5. To print, email or save the full text of a record, you must go to the full text of the article.

## Exit

To exit, close browser.

For more information, or to book a training session, contact the [information desk.](mailto:hslinfo@mun.ca) (777-6672)